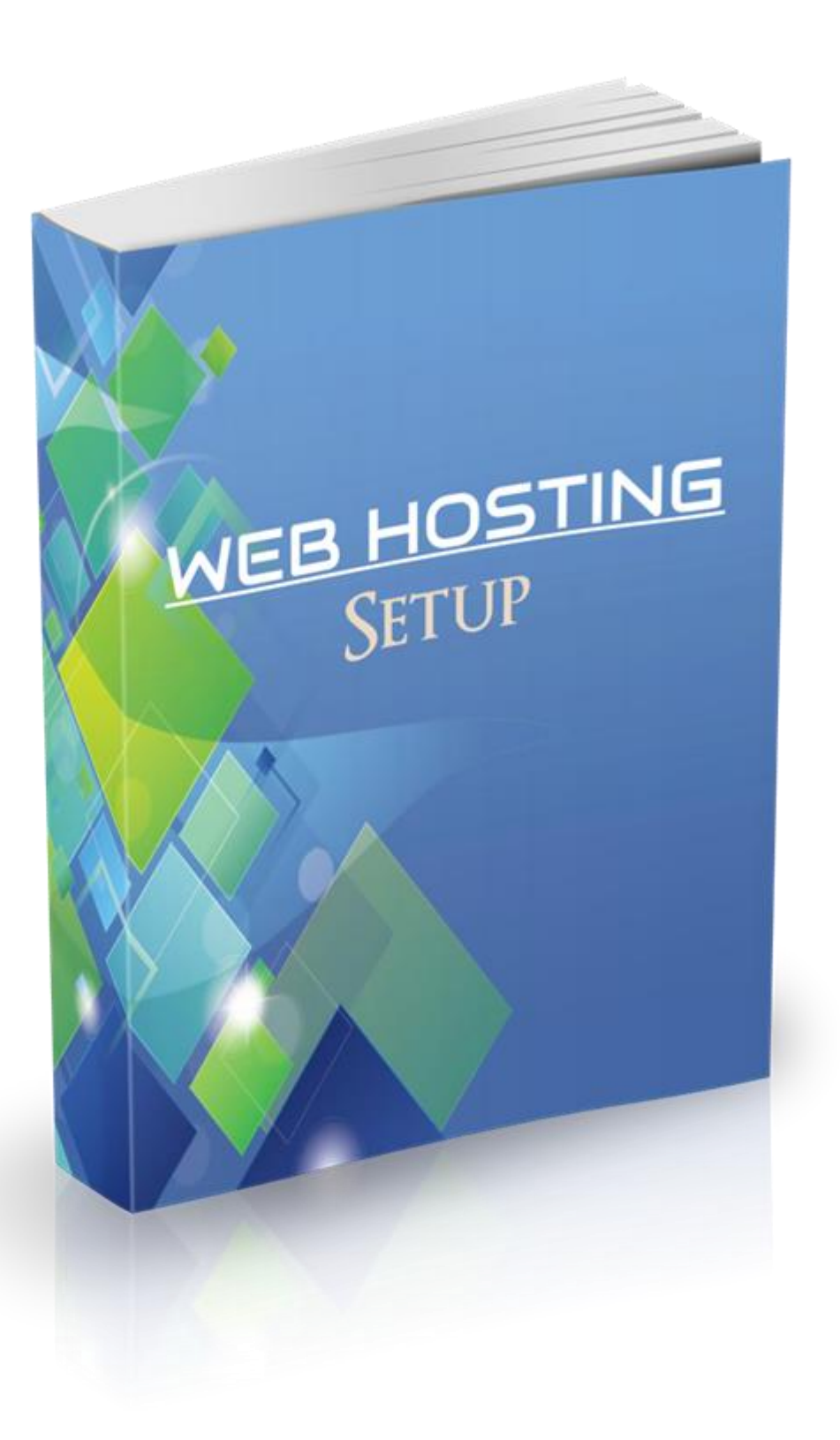

# Disclaimer

The Publisher has strived to be as accurate and complete as possible in the creation of this guide, notwithstanding the fact that he does not warrant or represent at any time that the contents within are accurate due to the rapidly changing nature of the Internet.

While all attempts have been made to verify information provided in this publication, the Publisher assumes no responsibility for errors, omissions, or contrary interpretation of the subject matter herein. Any perceived slights of specific persons, peoples, or organizations are unintentional.

In practical advice books, like anything else in life, there are no guarantees of income made. Readers are cautioned to apply their own judgment about their individual circumstances and act accordingly.

This book is not intended for use as a source of legal, business, accounting or financial advice. All readers are advised to seek services of competent professionals in legal, business, accounting and finance fields.

# Hosting for Your Website

In order to build a website, you need to make sure that it's hosted with a web hosting company.

**No hosting = no website** so it's the first thing we need to take care of.

There are hundreds of hosts to choose from all offering a similar service.

While I'm no web hosting expert, I do have well over 80 websites across multiple web hosts and so my personal recommendation based on overall quality of service, support, security, uptime and price is:

A2Hosting and SiteGround.

They both offer a great service and are head and shoulders above any other host that I've experienced when it comes to the quality of service and quickly attending to any support question I have.

Think of it like flying in a plane.

Passengers can fly first class or economy class. Although all the passengers are headed to the same destination, the first-class passengers are getting a much better experience and level of service.

With A2Hosting and SiteGround you're flying first class for the same price as an economy class ticket.

Of the two, A2 Hosting is my first choice and the one which I recommend you get started with.

So, let's sign up:

Either click on the image or this link: [Get A2Hosting+Discount](https://onlinemarketingwisdom.com/a2hostingdiscount)

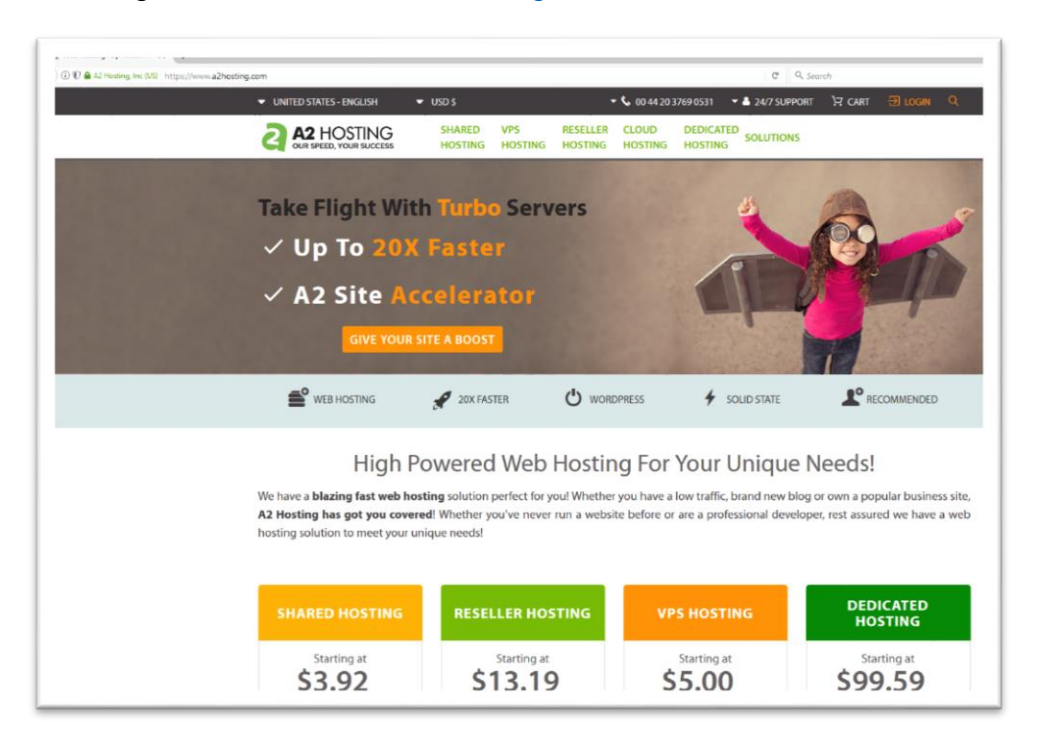

You'll now be on A2 Hosting's website. If you went through my link, you should have access to a pretty good discount (discount still available at the time of making this guide).

We have a blazing fast web hosting solution perfect for you! Whether you have a low traffic, brand new blog or own a popular business site, A2 Hosting has got you covered! Whether you've never run a website before or are a professional developer, rest assured we have a web hosting solution to meet your unique needs!

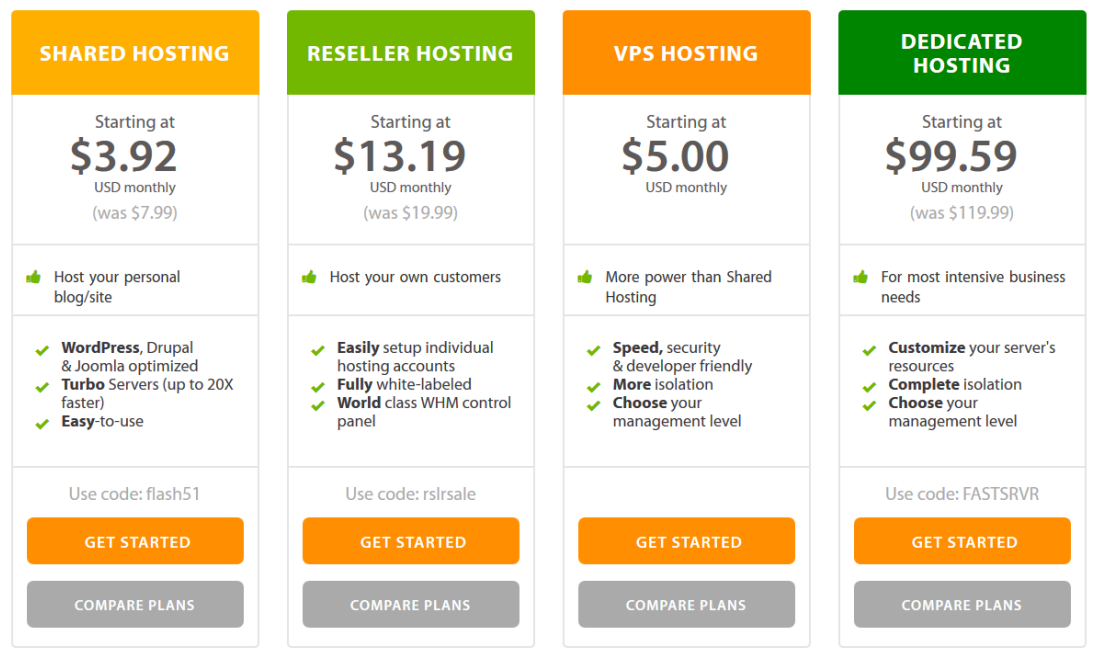

Now scroll down to the hosting plans as shown in the above image.

I always recommend choosing the most basic plan to begin unless you intend on building multiple websites. You can always upgrade or downgrade your plan seamlessly should the need arise.

So, for now, click on the "GET STARTED" button under the **Shared Hosting plan**.

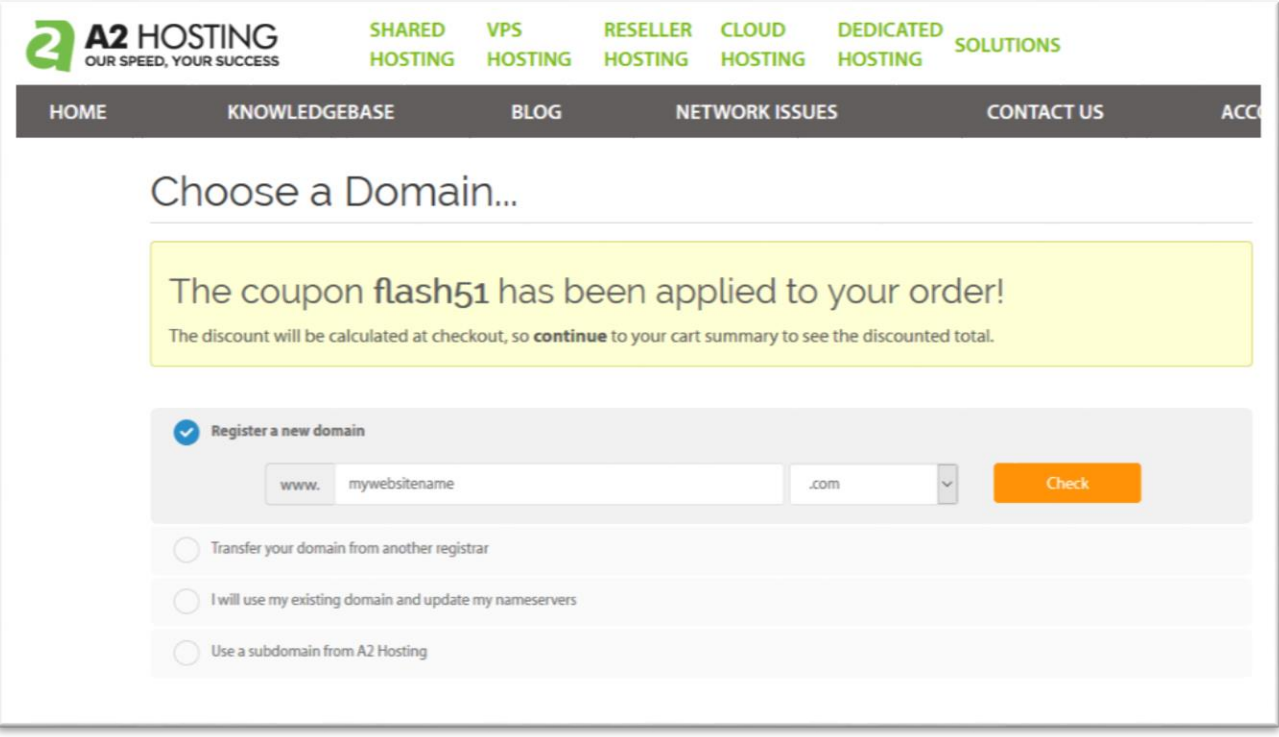

You'll now be asked to choose your domain name.

[Click here for A2 Hosting Discount](https://onlinemarketingwisdom.com/a2hostingdiscount)

The domain name is the name of your website (example.com, yourbrandname.net, yourname.org etc…).

The domain name is different to hosting.

Hosting is where your website "lives" and the domain is the name people use to view your website.

You have 2 options here.

You can either:

## **Register your domain through A2 Hosting**

Or,

**Register Your domain through a Domain Registrar like Namecheap or Name Silo,** then point your domain name to A2 Hosting (This option is cheaper but will require an additional few steps). If you want to do it this way, check out my quick guide on registering a domain with a domain registrar.

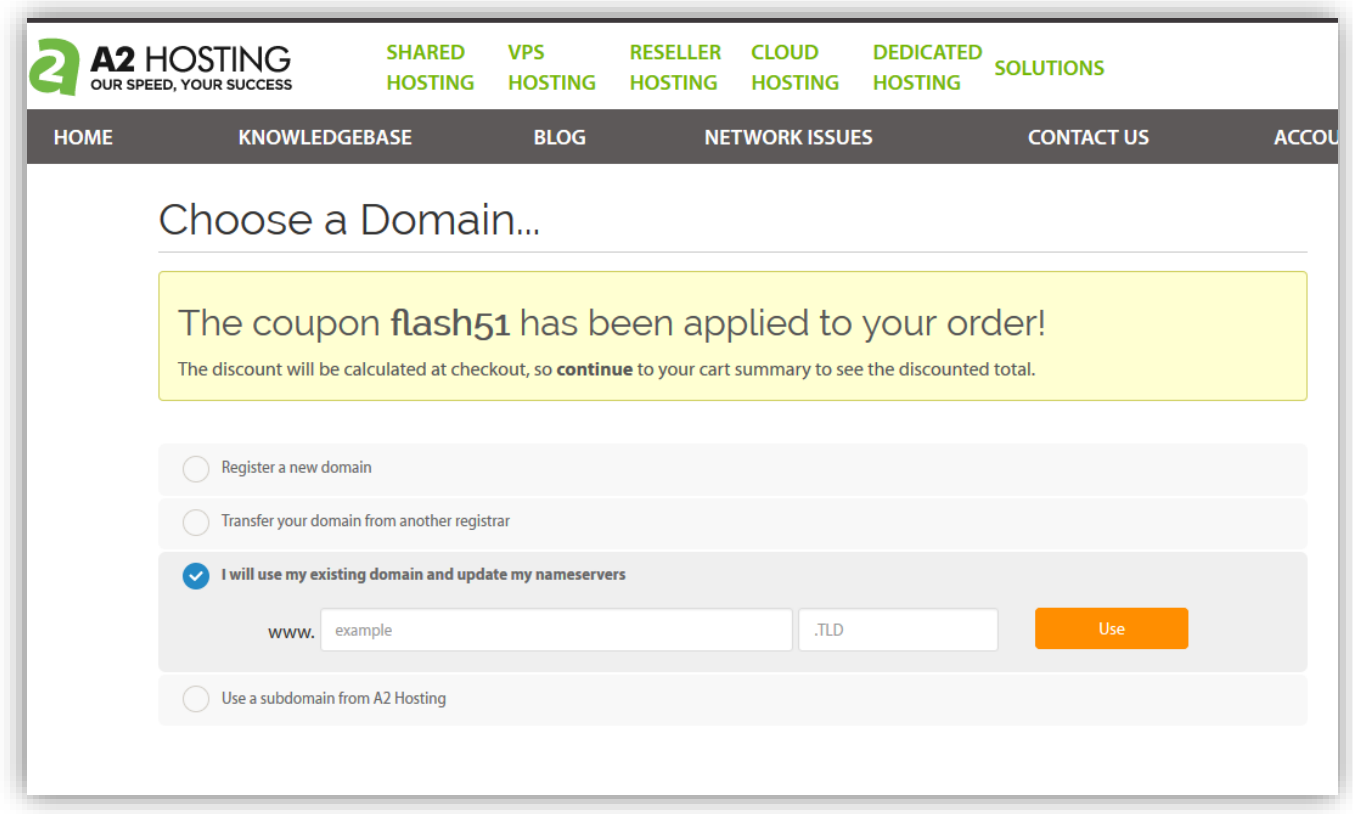

When choosing a domain name, **always try to get the .com**. People tend to trust a .com more than a .net or.xyz or whatever.

The other reason is that .com's generally have a much higher perceived value than other domains.

So, if you want to sell the website, you'll get much more if you have the .com version. (I'll get more into building websites to sell for easy profit in a future guide).

The only time you wouldn't prioritize getting a .com is if you're building a local website that is meant for an audience of a certain country only.

Then you can get the country specific domain name.

Eg. .us (United States) .co.uk (United Kingdom) .ca (Canada) etc.

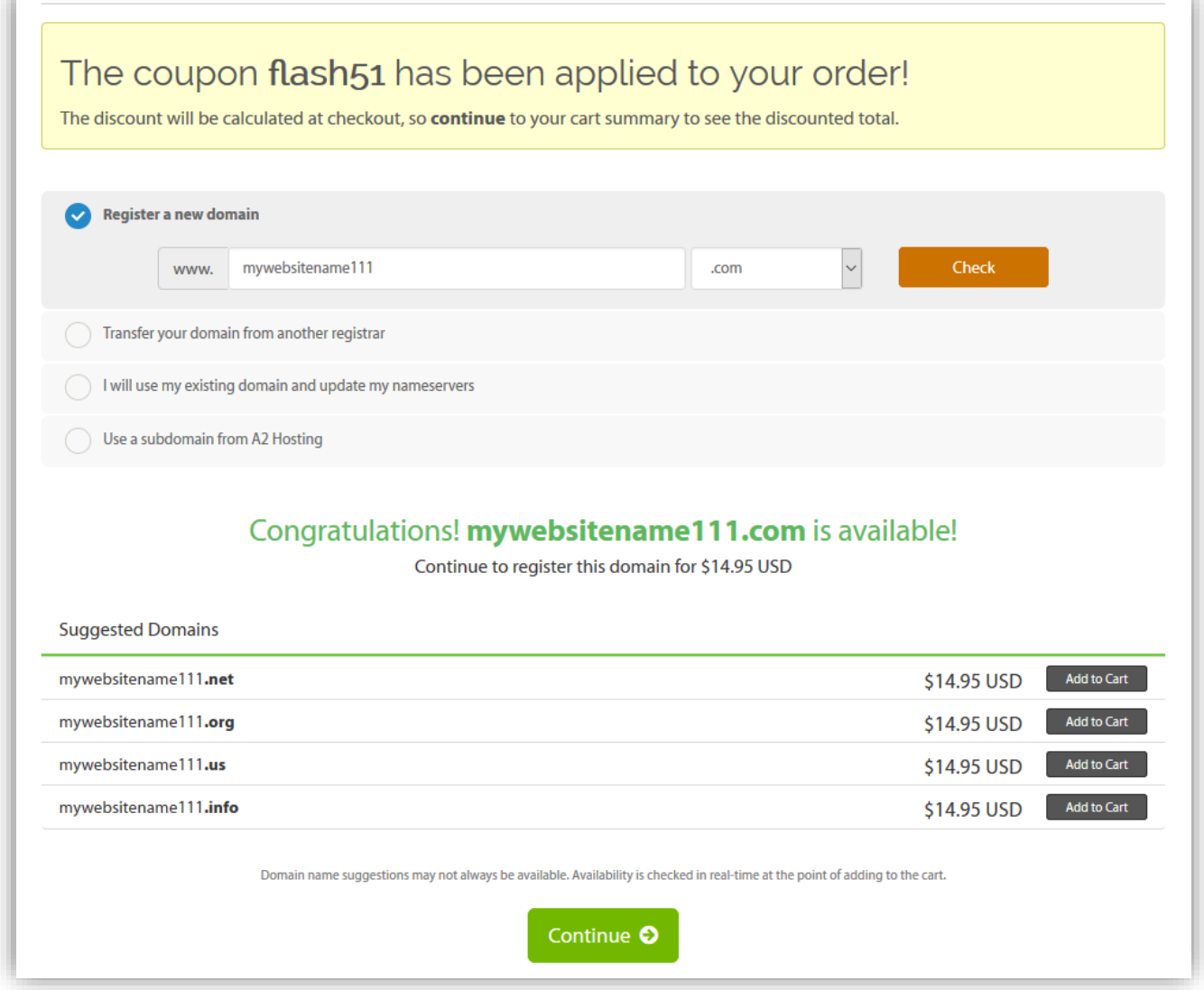

Once you've chosen a domain name, A2 Hosting will give you an option to register the other versions of the domain (.net, .org, etc.)

**Do Not** register them (unless you really want to). This is unnecessary.

As long as you have 1 domain, you're good to go.

Click on Continue.

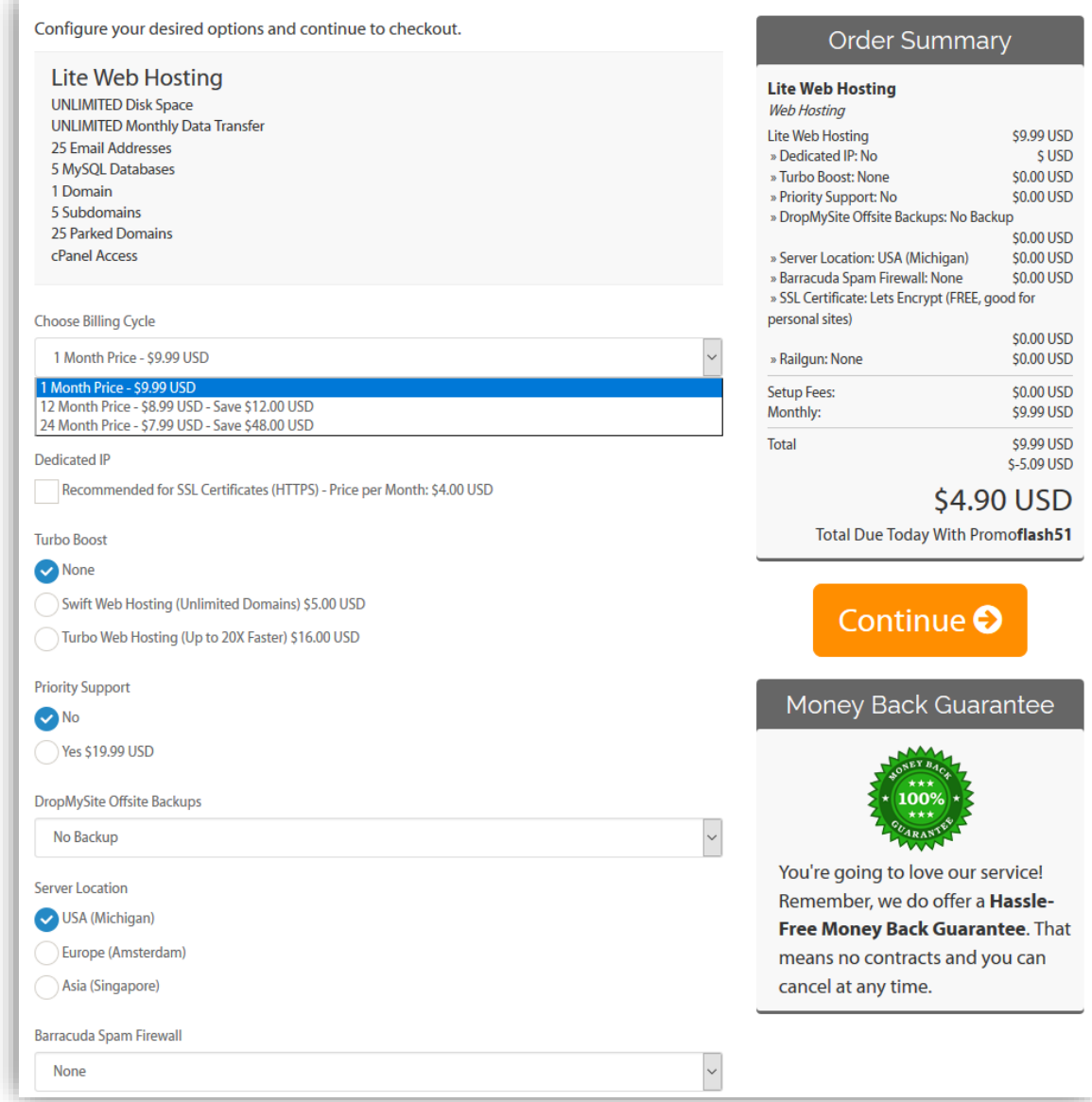

Now you'll be taken to an options screen, where you can configure some options.

The only option you really need to look at here is the Billing Cycle.

You can choose to pay monthly, yearly or every 2 years.

This option is completely up to you, so decide which makes the most financial sense in your current situation. (If budget isn't an issue, I would definitely consider going for the 12 or 24-month options as it will result in a pretty significant saving).

You can leave all the other options as is. You don't need any 'extras' for now but have a look at them and see if any interest you.

I recommend getting a Dedicated IP but this is completely optional and not needed especially if you're just starting out.

Once you're done, click on continue

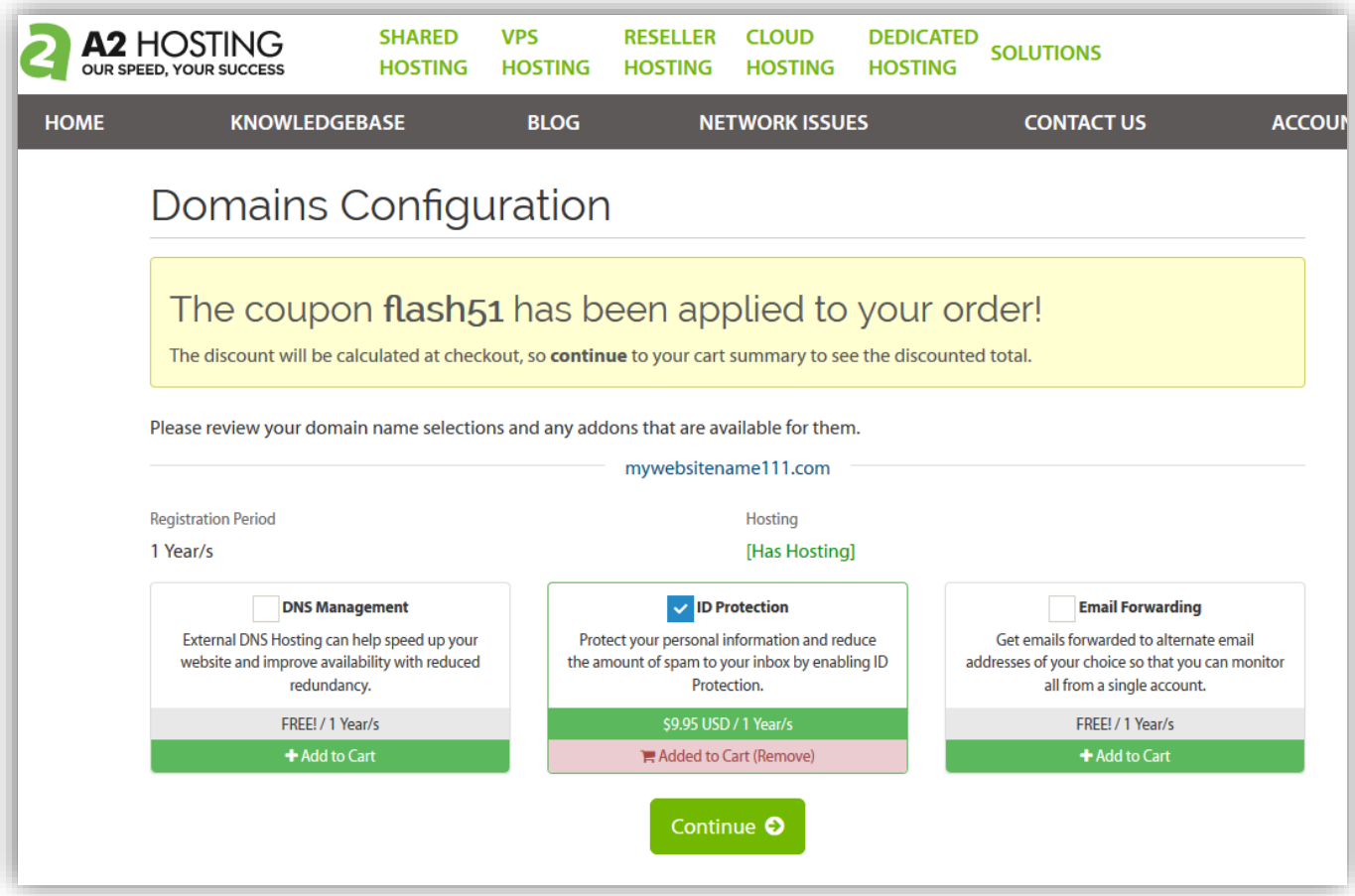

Next, you'll be asked to choose any additional domain configuration options you need.

The only thing I would consider here is ID protection.

ID Protection basically means that your private details (name, address, phone number, email) won't be publicly available if somebody tries to look up who owns the domain.

This is purely optional. If you do decide to register your domain through Namecheap or Name Silo, they provide **free** ID Protection. (You can take a look at my optional guide: Registering your domain with Namecheap, if you wish to do it this way).

When you're done, click on continue

# Review & Checkout

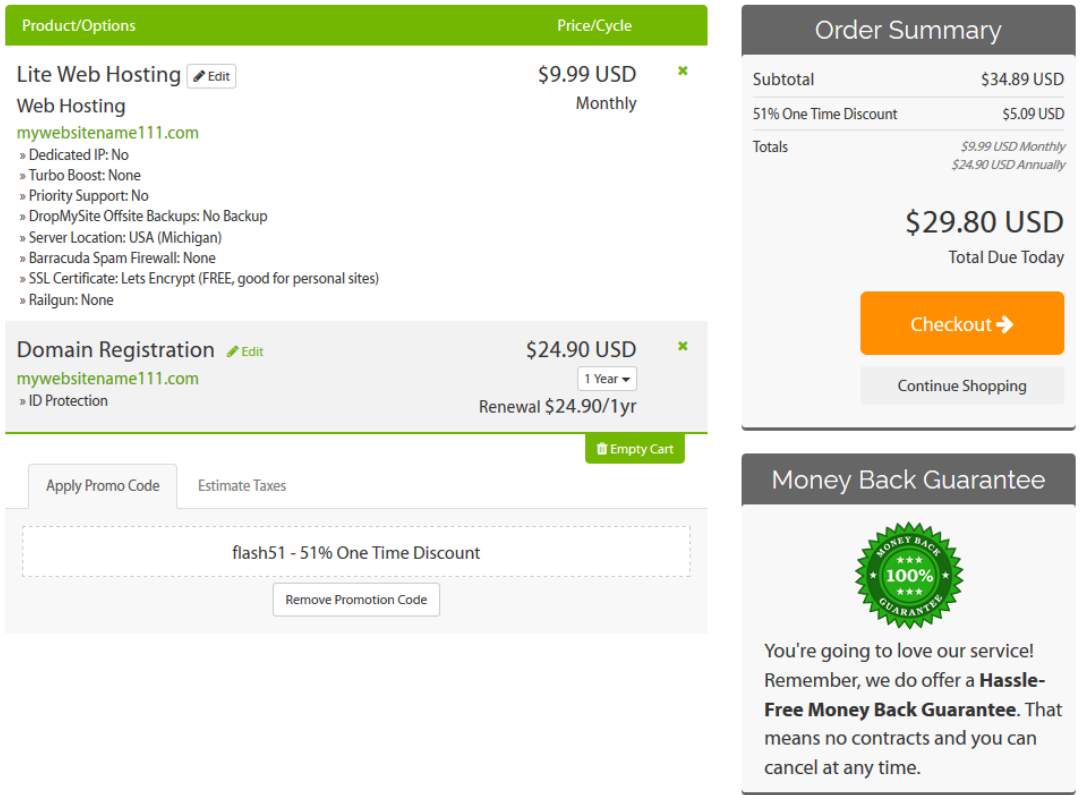

You'll now be taken to the review screen where you can see an overview of the hosting package you've chosen.

When you're ready, you can click on the Checkout button and proceed to enter your billing and login details.

Once you're checkout is complete, you will be able to login to your new A2 Hosting account.

You will also receive an email from A2 Hosting with all your account and login details.

Once you're logged into your A2 Hosting account, you should be in a dashboard that looks similar to the image below:

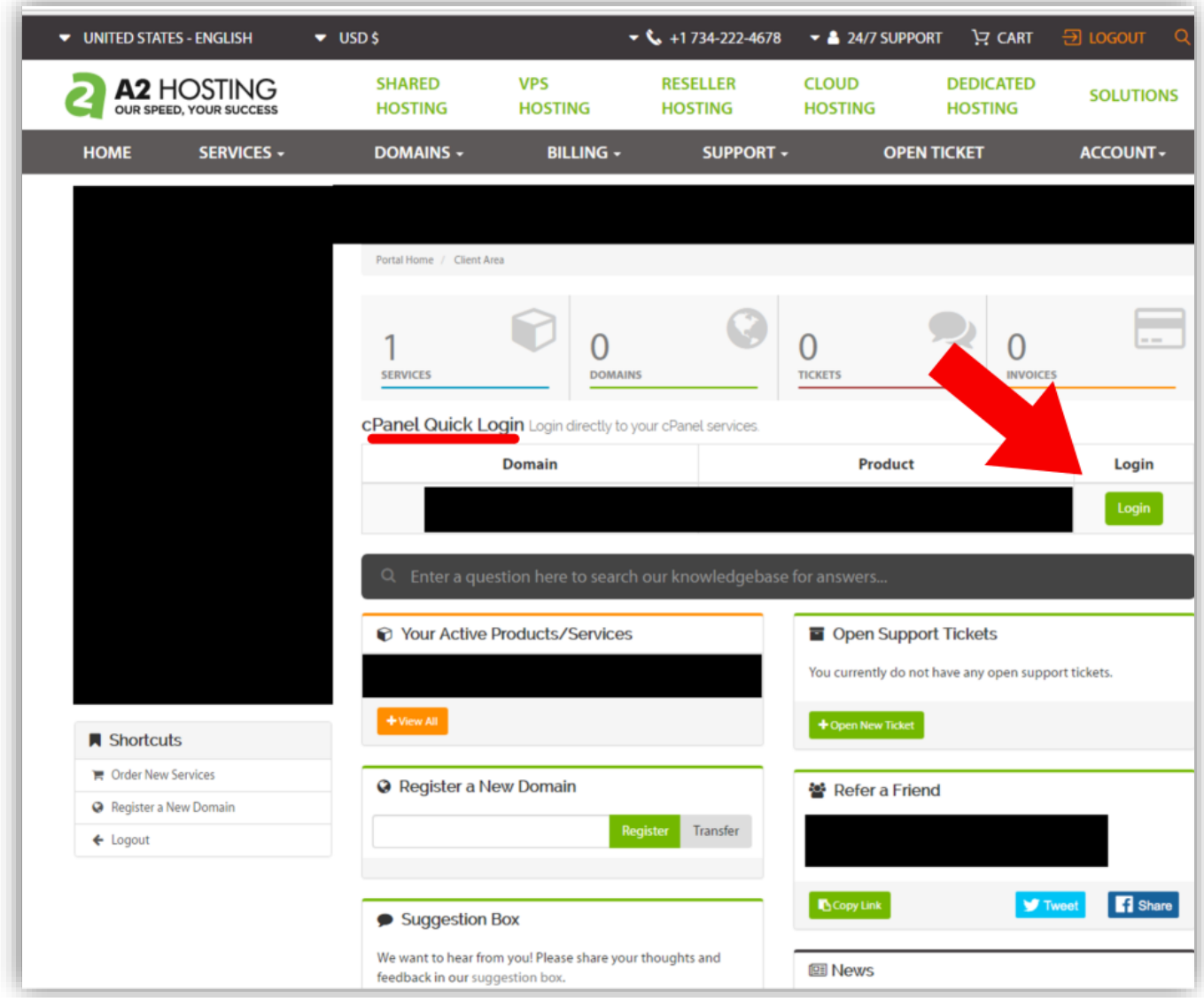

From this dashboard, you can manage your account, upgrade/cancel services etc.

What we want to do now is **build our website**.

This is done from the **cPanel**.

To access your cPanel, look for the "cPanel Quick Login" and click on the "Login" button.

This will take you to your cPanel which will look like the image below:

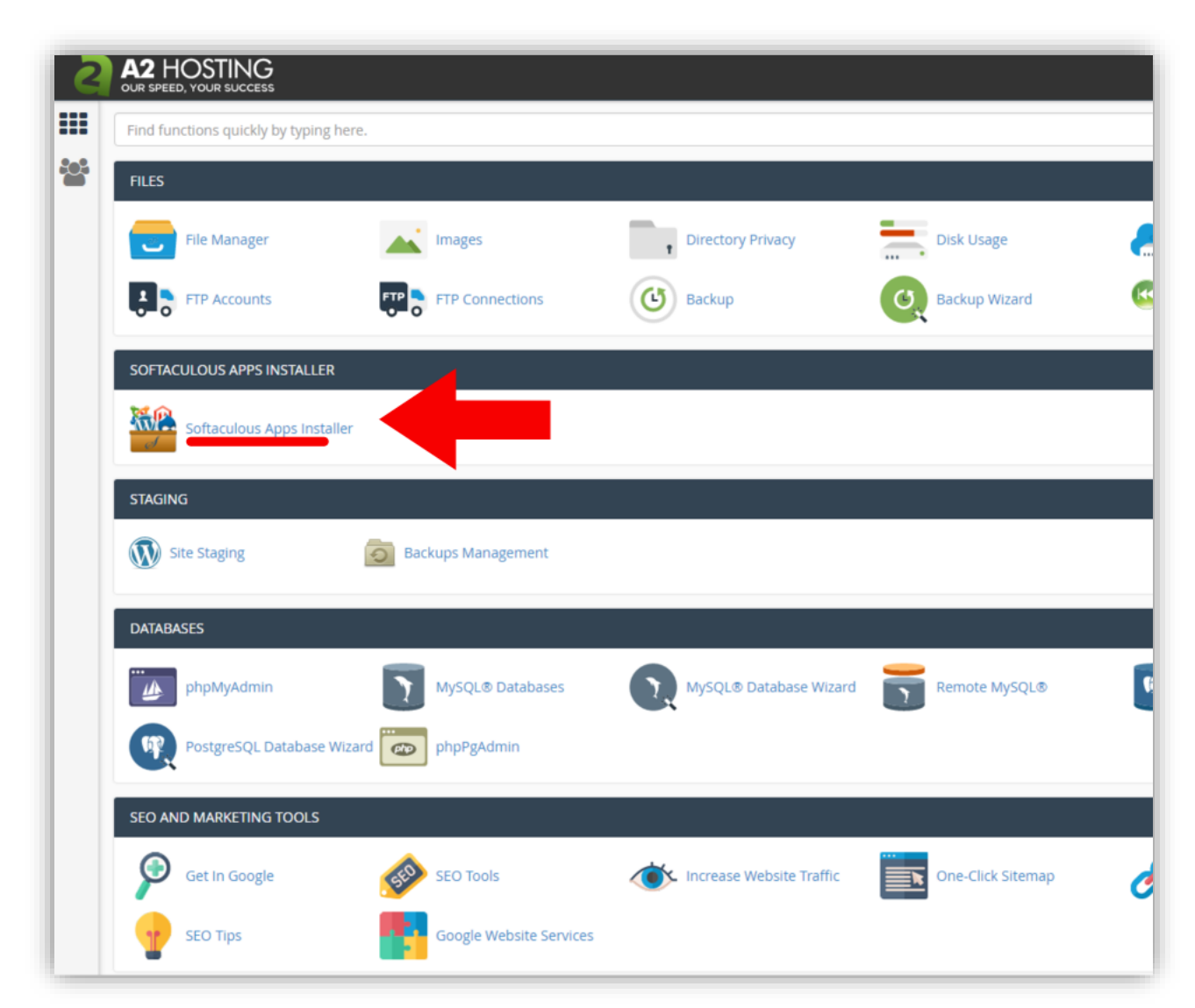

The cPanel will let you manage everything to do with your actual hosting and website.

We want to build a website. And since we aren't professional web developers, we want to build a website the easy way.

And the easiest and most popular way to build a website is using **WordPress**.

WordPress is one of the most popular platforms for building a website since you don't need to have any experience in coding or web development.

In fact, *over 25%* of all the websites on the internet are built on WordPress. And this isn't limited to small business and bloggers. Some of the biggest global brands use WordPress for the websites.

To install WordPress from the cPanel, click on "**Softaculous Apps Installer**".

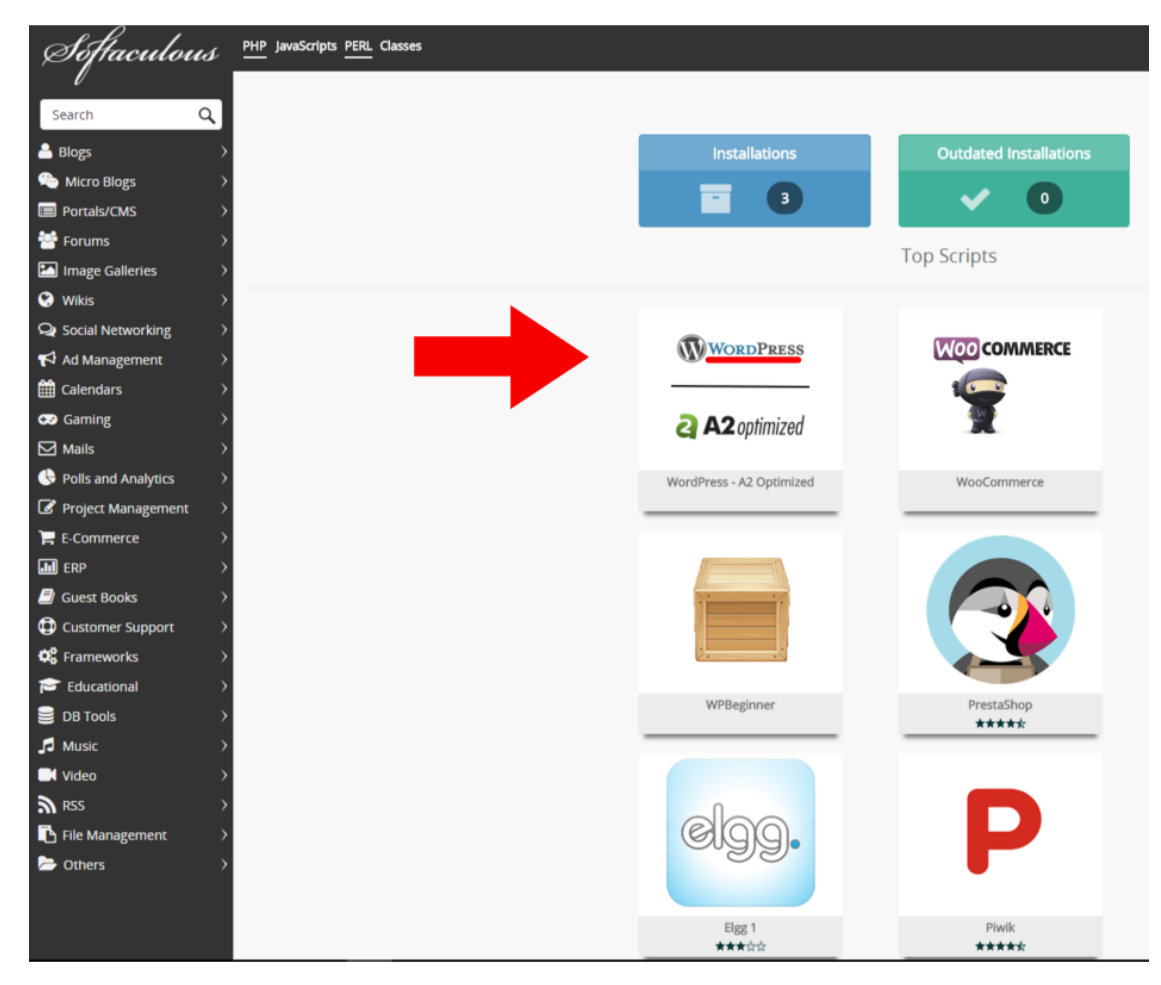

This will take you to the Softaculous Dashboard as seen below:

From the Softaculous dashboard, you should see a WordPress option. Click on it, and you'll be taken to the WordPress Overview screen below.

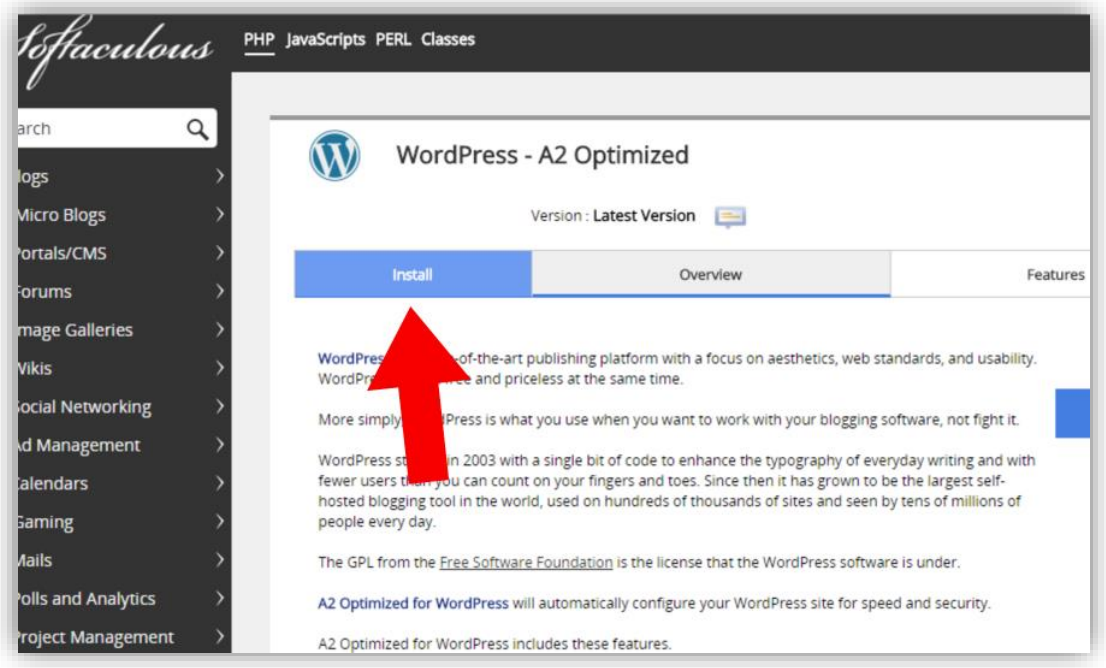

From the WordPress Overview screen, click on the "Install" button.

This will take you to the WordPress Install screen where you can install WordPress on your domain.

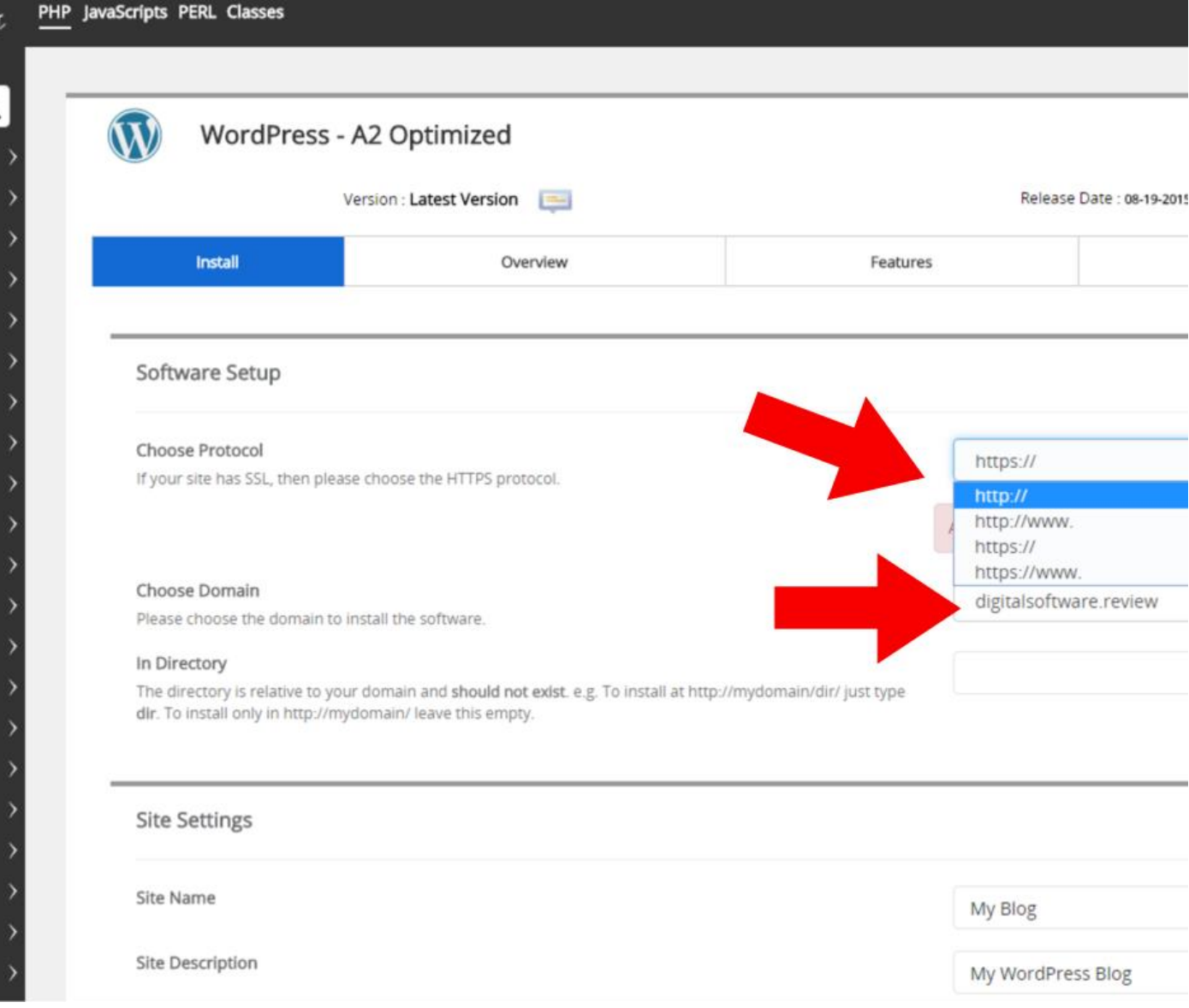

You'll start by choosing the protocol. This is just a fancy way of saying do you want your website to www.yourwebsite.com or do you want it to be yourwebsite.com (without the www in front).

It really comes down to personal preference here and there is almost no difference or benefit from choosing one over the other.

You can also select whether you want it to be the https version.

Secure | https://onlinemarketingwisdom.com

The https version will show the green 'Secure' tag in your visitor's browsers. This is recommended and normally requires that you purchase a SSL certificate.

However, **with A2 Hosting, you get free SSL** so you can use the https version without it costing you anything extra.

For now though, just choose the regular http:// or http://www. version as it often takes a few hours before you're able to use the https on a new domain in your hosting account.

You'll be able to easily change to the https version later.

Decide if you want a www in front of your domain or not, and select the appropriate option.

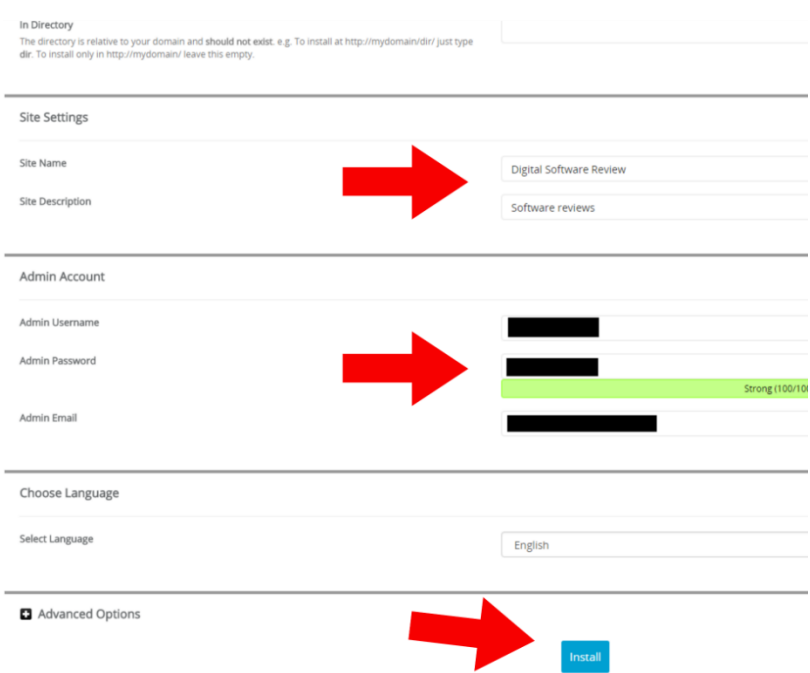

Next, you'll need to fill out a few details

### **Site Name**

Simply enter the name of your website here. This is what will be displayed to visitors.

### **Site Description**

Enter a one-line description of what your website is about here.

Don't worry about what you put in here as you can always change it later within WordPress

#### **Admin Account Section**

This section is important. You will need the **username and password** you enter here to log in to your website's backend.

**Tip:** Please don't put "admin" as your username. This is normally the prefilled default for many WordPress installs and often the very first username a hacker trying to gain access to your site will use.

For the password, use a combination of numbers, letters and symbols. Try to get the password strength indicator to show "Strong (100/100)". Make a note of this password in a secure location.

#### **Admin Email**

This is the email where you will receive notifications. You can always change this later.

In this last section, you can choose your preferred language and select plugins and a theme to pre-install.

I normally don't pre-install a theme and plugins as I do that from within WordPress.

You can now click "**Install**" and the WordPress installation will begin.

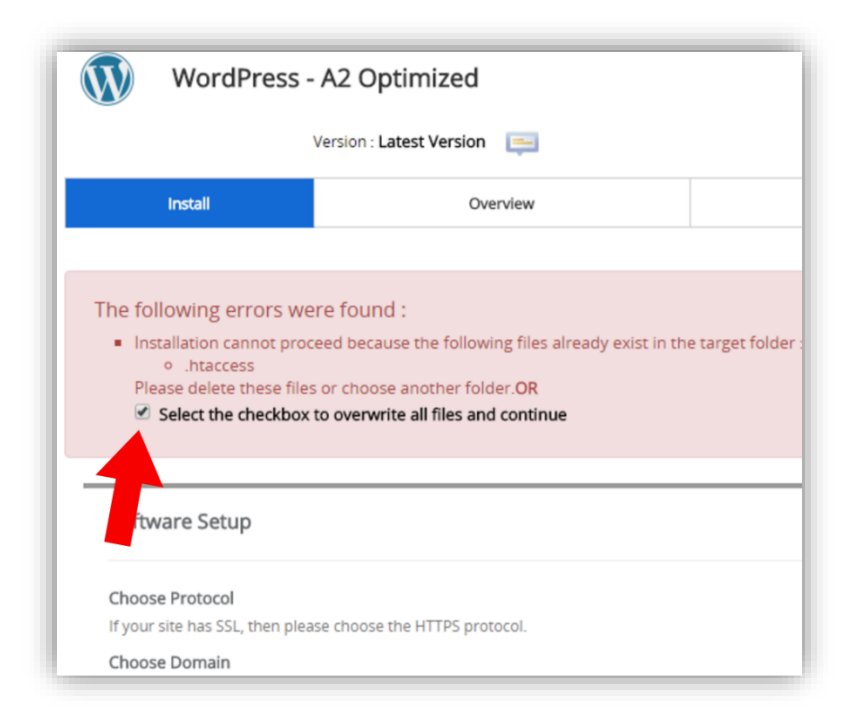

If you see the following error when the installation is about to begin, just select "Select the checkbox to overwrite all files and continue" then scroll to the bottom of the screen and click on "Install" again.

Everything should work smoothly now.

Once the installation is complete you'll see a "Congratulations" screen similar to the one below

This is just to let you know that your installation was successful as well as your Administrative URL.

**This Administrative URL is extremely important** as it's where you will login to website backend. Without it, you'll never be able to login to your website.

The Administrative URL is **yourdomain.com/wp-admin** however A2 Hosting will sometimes change this to provide more security.

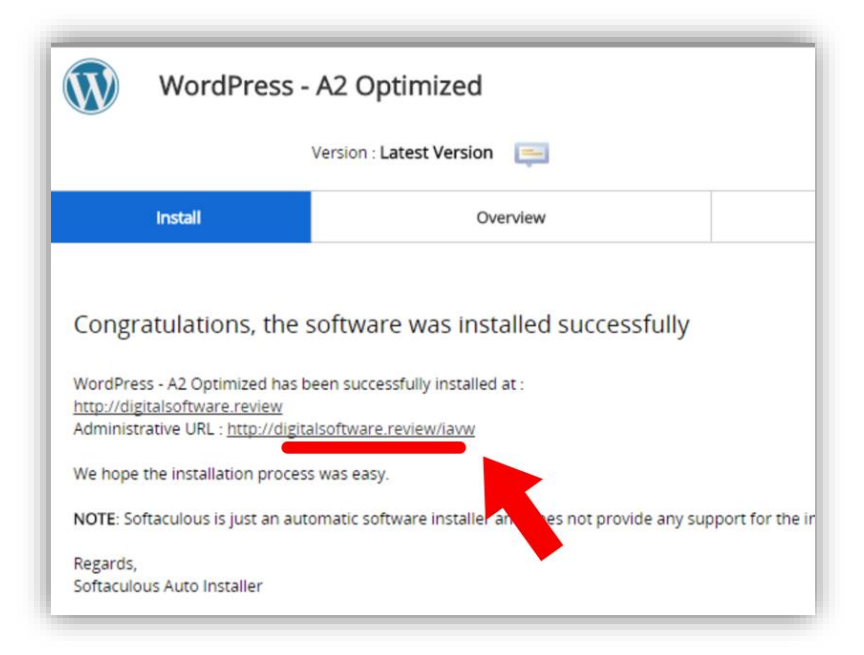

If you click on the administrative URL you'll immediately be taken to the backend of your new website.

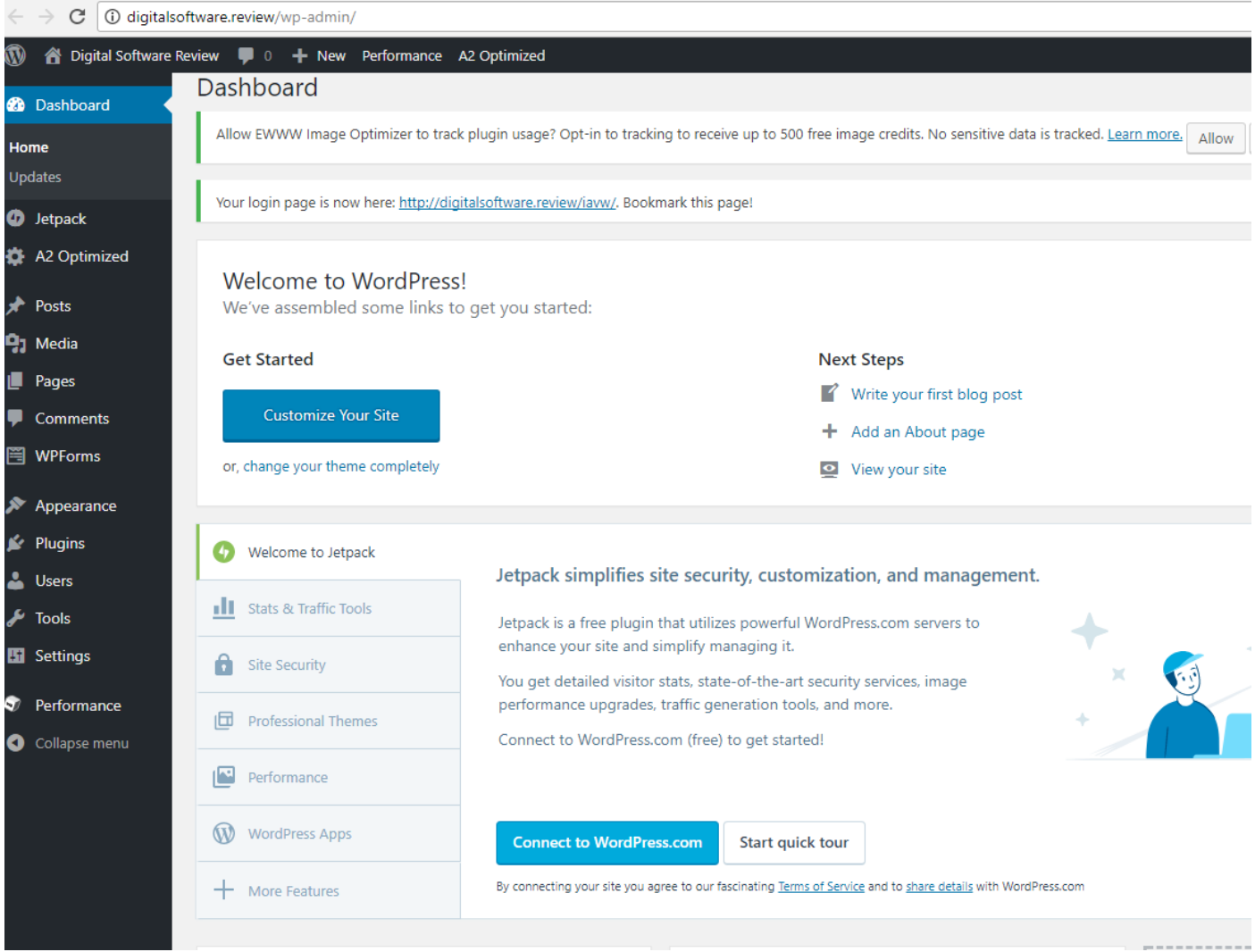

To access your website's dashboard in future, you'll need to enter the administrative URL into your browser. Once you do, you'll be taken to your website's login screen as in the image below:

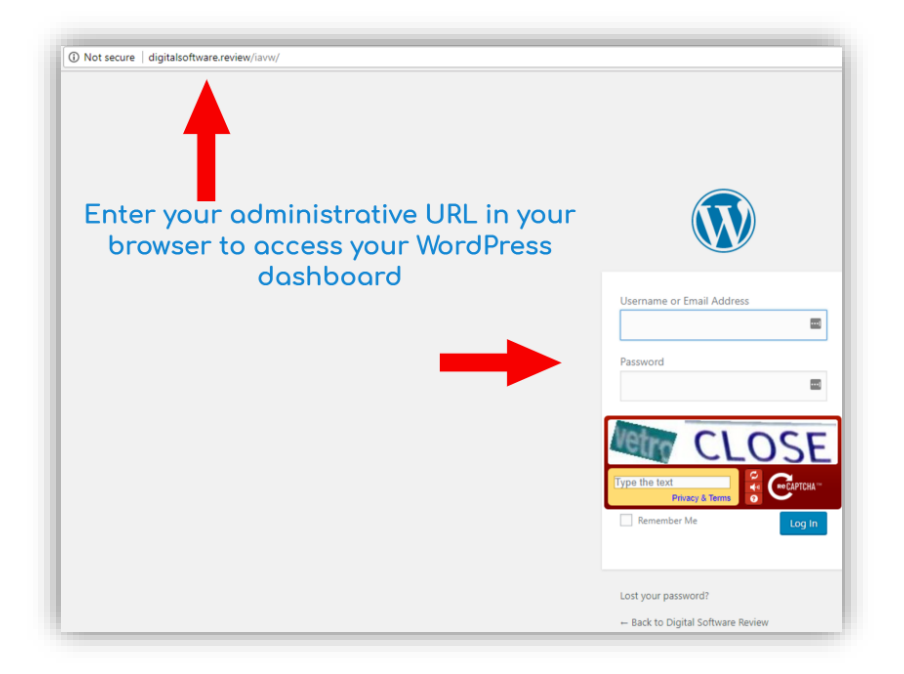

Enter your username and password, fill out the CAPTCHA if you have one then Log In to access the backend of your website.

Well done, you're now ready to build your website.